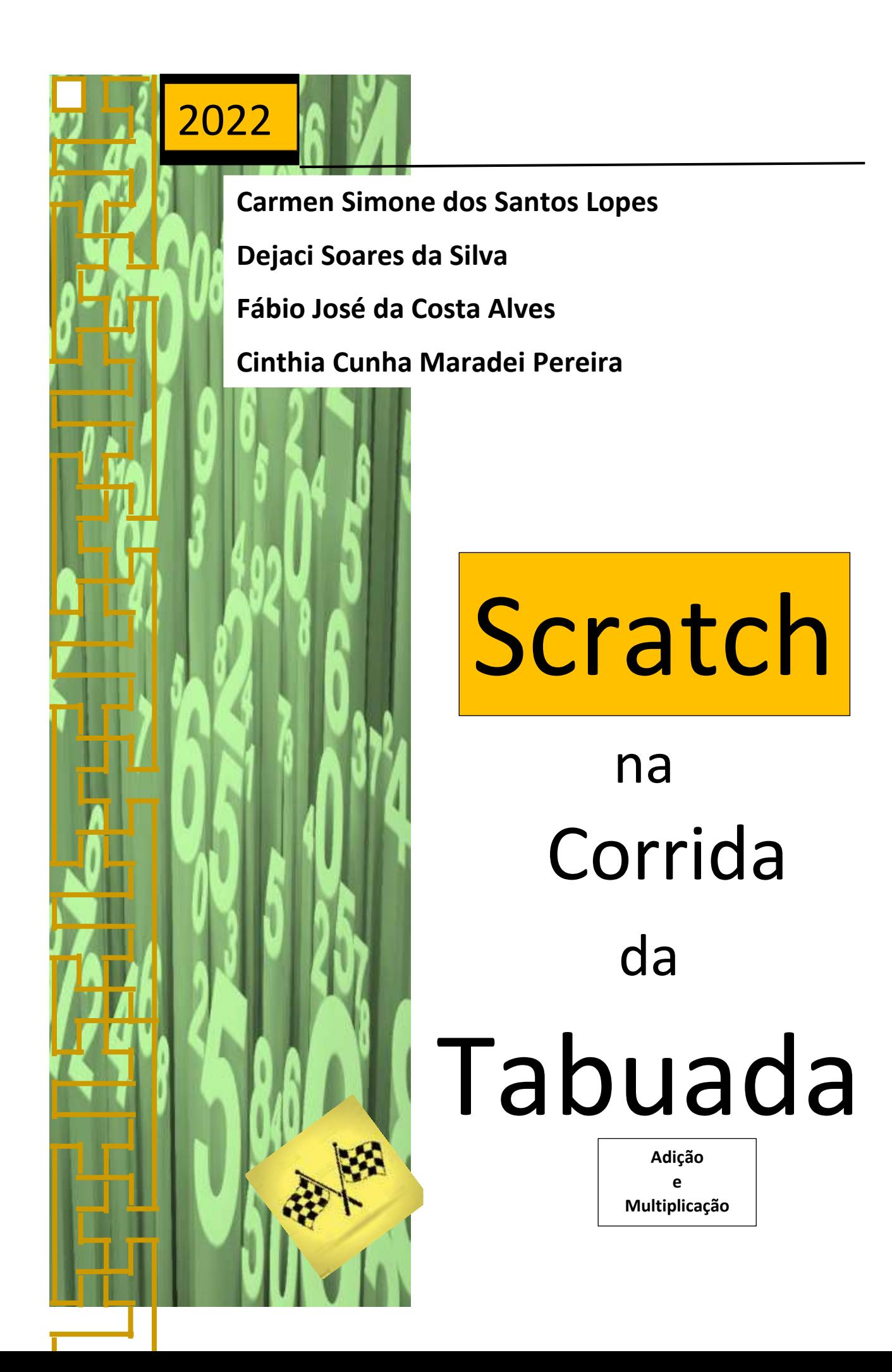

LOPES, Carmen Simone dos Santos; SILVA, Dejaci Soares da; ALVES, Fábio José Costa da; PEREIRA, Cinthia Cunha Maradei. Desenvolvimento de aplicativo no Scratch: Corrida da Tabuada. Produto Educacional do Programa de Pós-Graduação em Ensino de Matemática, Curso de Mestrado Profissional em Ensino de Matemática da Universidade do Estado do Pará, (PPGEM/UEPA), 2022. ISBN: 978-65-84998-27-8

\_\_\_\_\_\_\_\_\_\_\_\_\_\_\_\_\_\_\_\_\_\_\_\_\_\_\_\_\_\_\_\_\_\_\_\_\_\_\_\_\_\_\_\_\_\_\_\_\_\_\_\_\_\_\_\_\_\_\_\_\_\_\_\_\_\_\_\_\_\_\_\_\_\_\_\_\_\_\_\_\_\_

Ensino de Matemática. Software Scratch. Corrida da tabuada (adição e Multiplicação).

### **1 – APRESENTAÇÃO**

É cada vez mais necessário o uso de recursos didáticos diferenciados que possa atrair e envolver o aluno dando a oportunidade de torna-lo sujeito cada vez mais ativo de sua aprendizagem. Buscar novas maneiras de apresentar e consolidar os conteúdos matemáticos são preocupações latentes para os professores que buscam transmitir uma aprendizagem de qualidade visando a evolução e motivação dos alunos no processo de compreensão e aplicabilidade dessa ciência.

A evolução tecnológica está trazendo grandes transformações em vários aspectos: cultural, social, político e no trabalho. Isso leva-nos a estar atentos a essas mudanças, pois além de fazer parte do dia a dia de muitos, é ferramenta favorável ao ensino da matemática. Diante disso torna-se necessário conhecer e aplicar esse recurso como metodologia pedagógica no intuito de levar ao aluno uma aprendizagem que levem a sentir motivação para compreender o conhecimento matemático.

Para Kenski (2007) o uso das tecnologias no âmbito educacional Abre oportunidades que permitem enriquecer o ambiente de aprendizagem e apresenta-se como um meio de pensar e ver o mundo, utilizando-se de uma nova sensibilidade, através da imagem eletrônica, que envolve um pensar dinâmico, onde tempo, velocidade e movimento passam a ser os novos aliados no processo de aprendizagem, permitindo a educadores e educandos desenvolver seu pensamento, de forma lógica e crítica, sua criatividade por intermédio do despertar da curiosidade, ampliando a capacidade de observação de relacionamento com grupos de trabalho na elaboração de projetos, senso de responsabilidade e coparticipação, atitudes essas que devem ser projetadas desde cedo, inclusive no espaço escolar.

Percebemos que Smartphones, tablets e computadores estão cada vez mais frequentes na vida de muitos, principalmente no dia a dia escolar. Crianças, jovens e adultos já tiveram acesso, ou compreendem de forma parcial a manejar esse instrumento tanto nos aparelhos tecnológicos quanto na internet. Diante dessa constatação, fica clara a necessidade de trazer esses instrumentos como aliados na construção do conhecimento.

Com esse objetivo apresentaremos uma atividade lúdica e significativa na construção do conhecimento matemático, voltado para o aprendizado das operações básicas e o uso de tecnologias digitais. Propomos um projeto de intervenção no qual é inserido o uso de jogos no computador com o título Scratch na corrida da tabuada, onde damos ênfase a duas operações importantes adição e multiplicação.

É notável que muitos alunos possuem dificuldades em resolver problemas envolvendo as operações básicas. Para os discentes aprender matemática se torna difícil, não vendo significado para a vida fora da escola.

A aprendizagem envolvendo as quatro operações ainda é um grande desafio para o professor pois são grandes os obstáculos identificados nesse aspecto dentre eles: O aluno não saber resolver cálculos mentais simples, não conseguir usar o algoritmo ou mesmo não saber aplicar operações básicas em situações- problemas em vários contextos.

Para Valente (1999), o professor deve desempenhar um papel desafiador, mantendo vivo o interesse do aluno, e incentivando relações sociais, de modo que os alunos possam aprender uns com os outros e saber como trabalhar em grupo. Nesse novo desafio o professor recebe o papel de facilitador do conhecimento.

Nesse contexto faz-se necessário pensar em estratégias metodológicas que tornem esse ensino aprendizagem significativo, prazeroso, criativo e autônomo levando ao aluno a uma aprendizagem significativa.

Jogos digitais integrados com o currículo, é ferramenta fundamental levando a união da diversão com aprendizagem. Essa proposta pode ser realizada tanto pelo professor quanto pelo aluno.

# **2 – Scratch**

O Scratch é um software de linguagem gráfica de programação destinado ao desenvolvimento de jogos. Foi criado de 2007, no Media Lab, do Instituto de Tecnologia de Massachusetts (MIT), inspirando-se em plataformas de desenvolvimento mais antigas, que já tinham o intuito de tornar o ensino de programação algo mais acessível. Sua principal inspiração foi a linguagem LOGO, criada no MIT no final da década de 1960. Um dos trabalhos mais emblemáticos e conhecidos que o utilizou essa linguagem, e ainda é usada como referência em cursos de robótica, é a tartaruga programada para seguir determinado comando de movimento como, por exemplo, dar dois (02) passos para frente, parar e virar à direita. Essa tartaruga passou a ser o símbolo dessa linguagem.

Segundo Martins (2012), a inspiração para a linguagem LOGO partiu de análises feitas a partir da teoria psicogenética de Jean Piaget, e foi elaborada por um grupo de pesquisadores entre os anos de 1960 e 1970. Sua ideia inicial era possibilitar que uma criança pudesse comandar um robô, ou uma abstração de um robô na tela de um computador.

O portal Scratch Brasil (2014, s/p) define a ferramenta gratuita de estudos e facilitação da compreensão de linguagem de programação de forma didática, que, segundo ele, é utilizada em mais de 150 países ao redor do mundo, como: O Scratch é um software que se utiliza de blocos lógicos, e itens de som e imagem, para você desenvolver suas próprias histórias interativas, jogos e animações, além de compartilhar de maneira online suas criações.

Para o Grupo Lifelong Kindergarten do MIT Media Lab (2015) o Scratch "ajuda os jovens a aprender a pensar de maneira criativa, refletir de maneira sistemática e trabalhar de forma colaborativa — habilidades essenciais para a vida no século 21". Diante do exposto, ficam evidenciadas que as possibilidades de aprendizagem são potencializadas, principalmente, quando o Scratch é usado como recurso pedagógico, aumenta mais ainda o seu potencial educacional.

O acesso ao aplicativo é gratuito, tanto para uso no site como também na versão para Download. Visualmente ele possui uma área de trabalho, chamada de palco, onde aparece a animação resultante da programação efetuada, há vários personagens disponíveis para uso, os comandos estão dispostos na forma de blocos, em um ambiente interativo e de fácil assimilação.

Citada entre as quinze linguagens de programação mais populares pelo índice TIOBE2 em 2017, a linguagem Scratch3 é considerada por Moretti (2019) como possuidora de uma interface extremamente visual e intuitiva, além de possuir uma dinâmica simples na manipulação de suas estruturas de comandos.

### **2.1 – Ambientes de desenvolvimento do SCRATCH**

Neste programa o professor ou o próprio aluno tem possibilidade de criar seus próprios jogos ou histórias, como também acessar atividades já elaboradas por terceiros e estão armazenadas em repositórios, podendo ainda, recriar sobre as atividades ou jogos já desenvolvidos.

O software pode ser acessado online pelo sitio do Scratch em https://scratch.mit.edu/, conforme a figura 1 ou digitando no google o nome do programa. É oferecida também a opção de download do Editor Offline em https://scratch.mit.edu/scratch2download/.

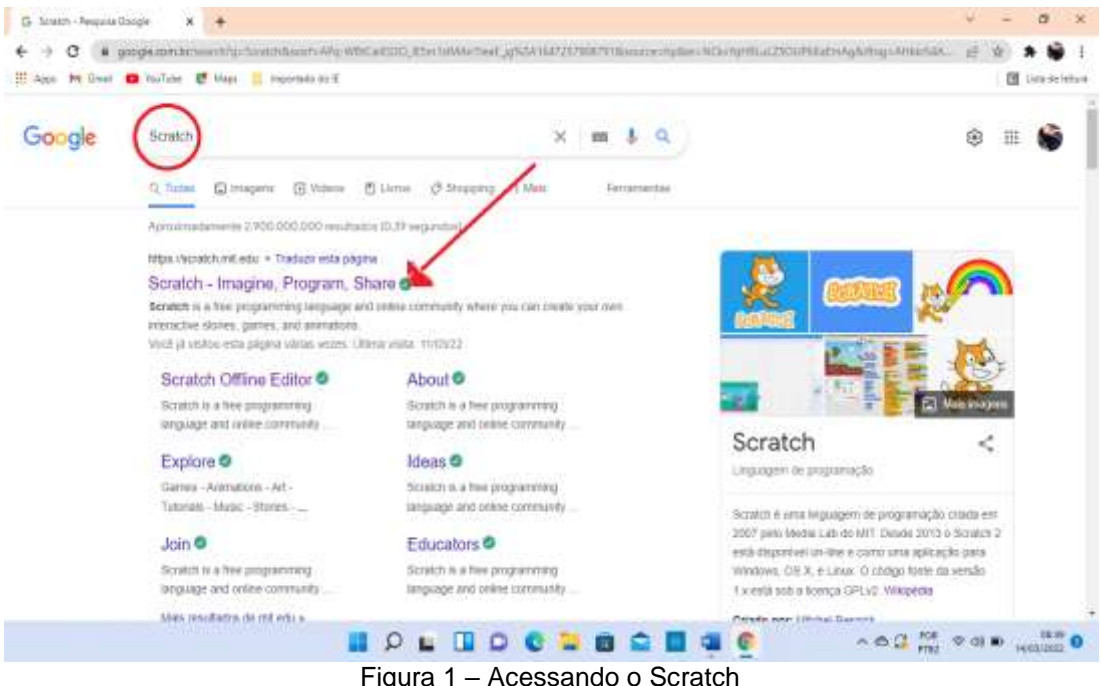

Figura 1 – Acessando o Scratch Fonte: Figura adaptada do google

Para melhor compreensão sobre o Scratch, apresentamos a interface gráfica principal do programa (Figura 2). Temos na figura 2 a tela inicial de abertura do programa, na qual mostra os comandos principais, além de uma interface que apresenta os roteiros, fantasias, sons, planos de fundo e comandos de ajuda.

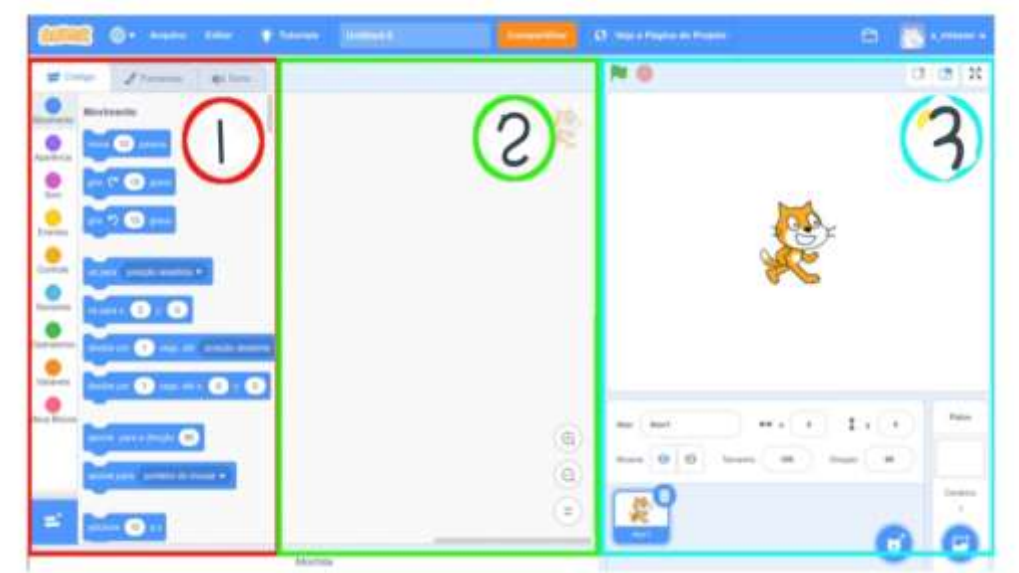

Figura 2 – Imagem principal do Scratch Fonte: adaptado do Scratch

Nessas três principais áreas destacamos:

1 - Conjunto de blocos que permite a movimentação e aparência de seus personagens.

2- A área de comandos onde os blocos serão encaixados.

3 – Palco ou simulador do Ecrã, onde se pode ver a simulação ou execução dos comandos.

Na área de desenvolvimento da programação, conforme mostra a figura 3, há conjuntos de blocos, que são identificados com bolinhas de cores diferentes, onde você poderá escolher para trabalhar com movimentação, aparência, emissão de sons, ações a partir de acontecimentos que você queira inserir no seu projeto.

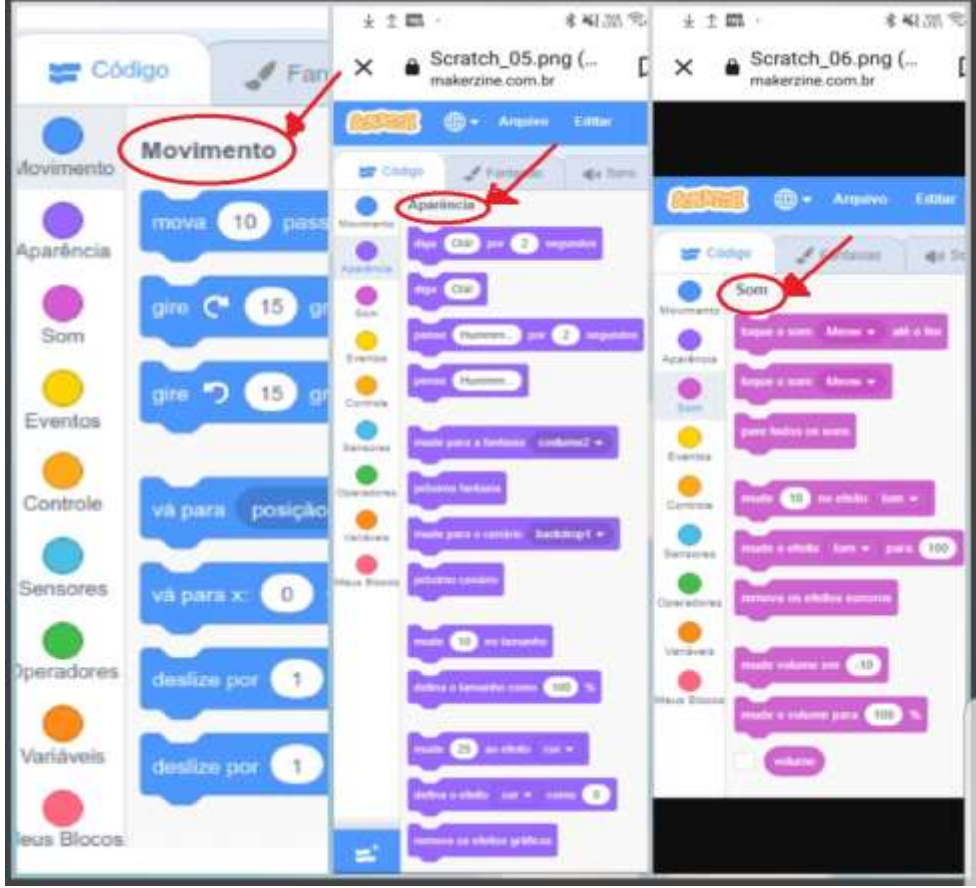

Figura 3 – Blocos de movimento, aparência e som Fonte: adaptado do Scratch

Nos demais, temos um conjunto de blocos que pode ser observado na figura 4 que determina ações, seguindo do que implementa a lógica de programação, operadores matemáticos e outros que você aplicará de acordo com sua história ou construção de jogo.

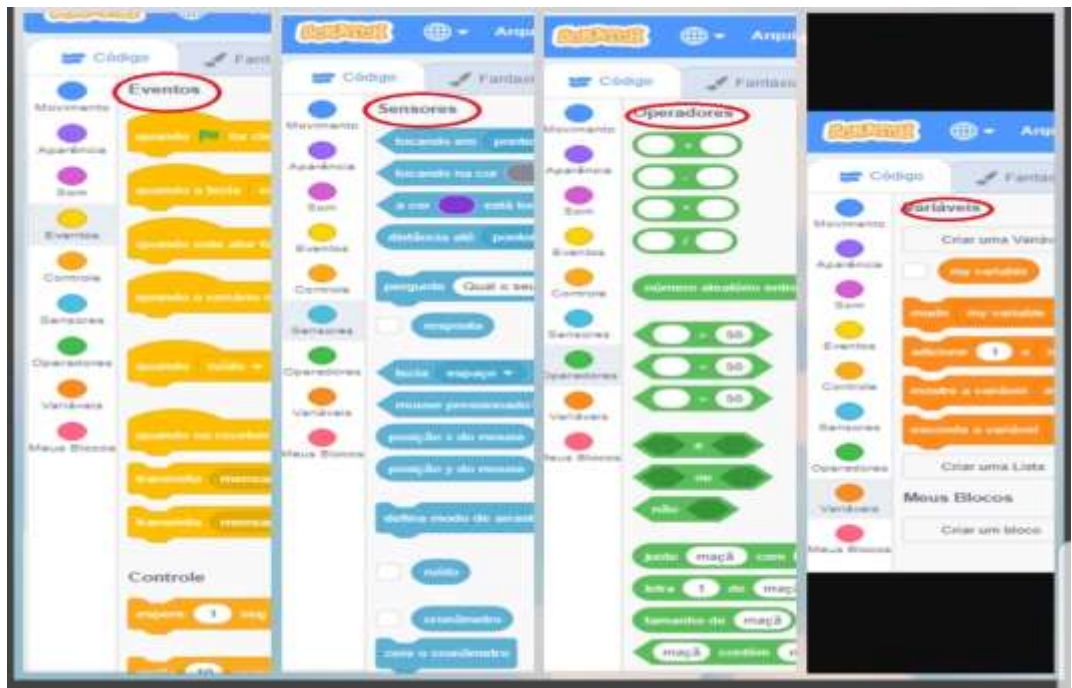

Figura 4 – Blocos de Eventos, sensores, operadores matemáticos e variáveis do Scratch

Na região central, identificada com o número 2 (dois), ilustrada na figura 2, você irá combinar diferentes blocos para desenvolver seu projeto de programação. Para iniciar você terá que clicar no bloco e arrastar até a área central como mostrado na figura 5 e depois disso encaixar os outros blocos necessários para sua programação.

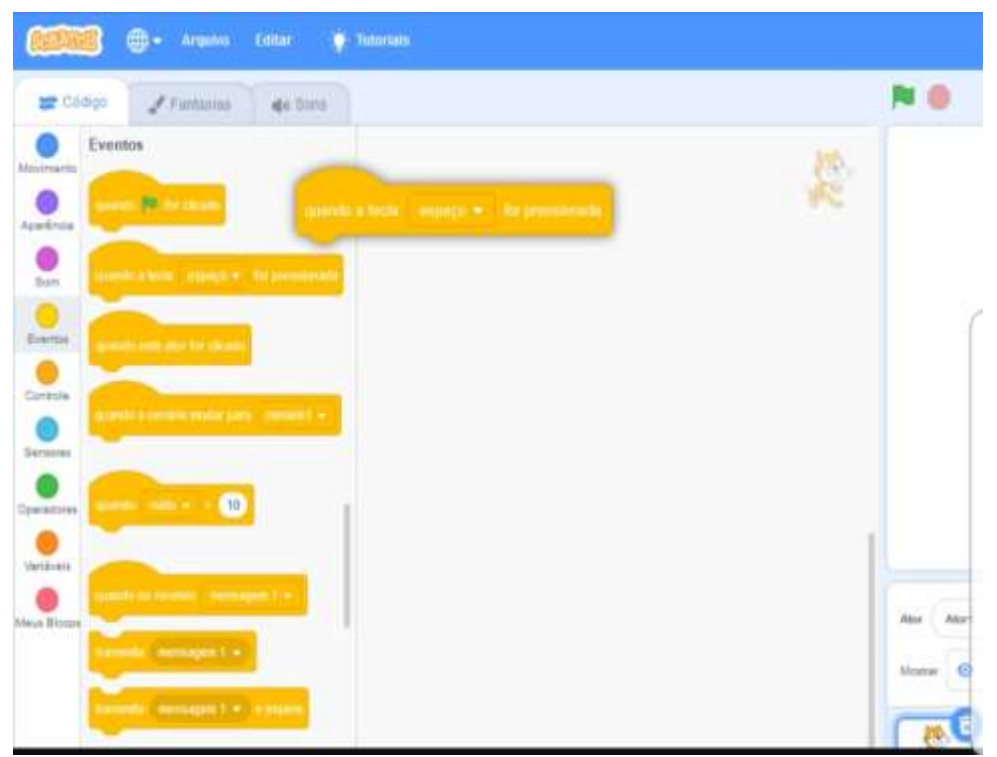

Figura 5– Arrastando o bloco para área central do Scratch

Caso queira alterar o idioma dos blocos, procure no lado esquerdo, na parte superior, como indicado na figura 6, depois da palavra Scratch tem a simbologia dos idiomas. Escolha o Português brasileiro.

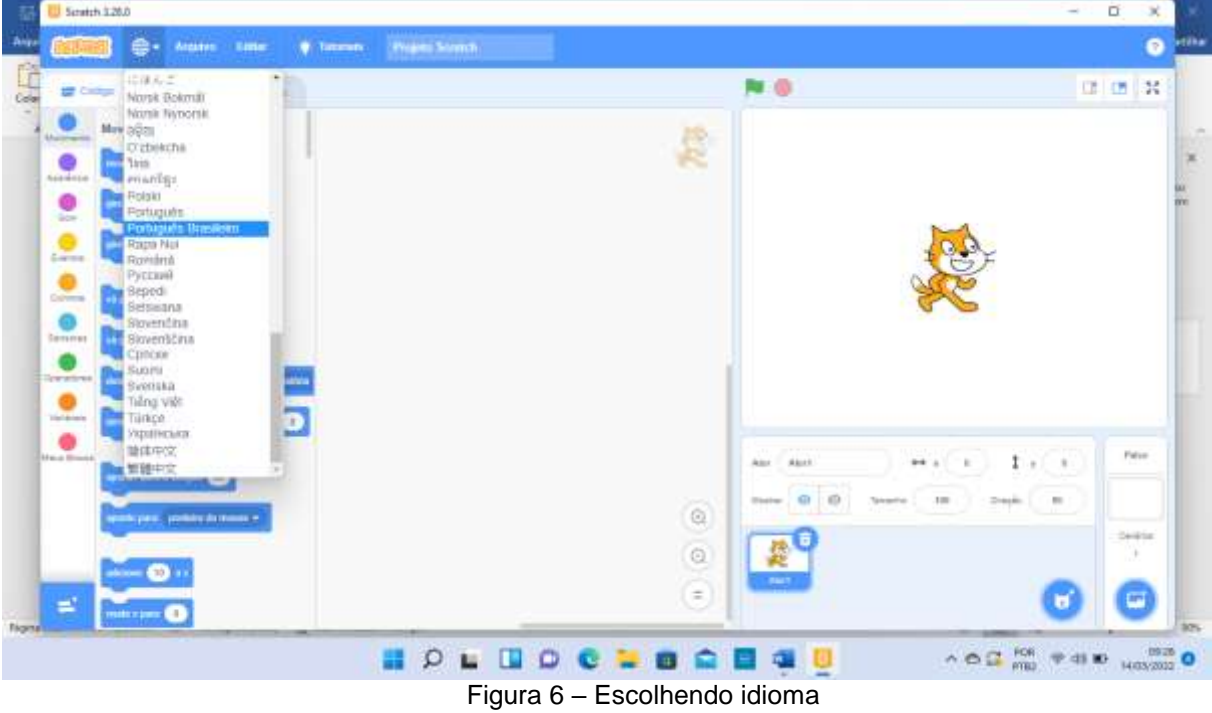

Para testar o funcionamento da programação, observe na figura 7 que do lado direito, na parte superior há dois ícones, uma bandeira verde e um octógono vermelho. Ao clicar na bandeira verde dará início ao teste do seu projeto, já o polígono vermelho irá parar sua programação.

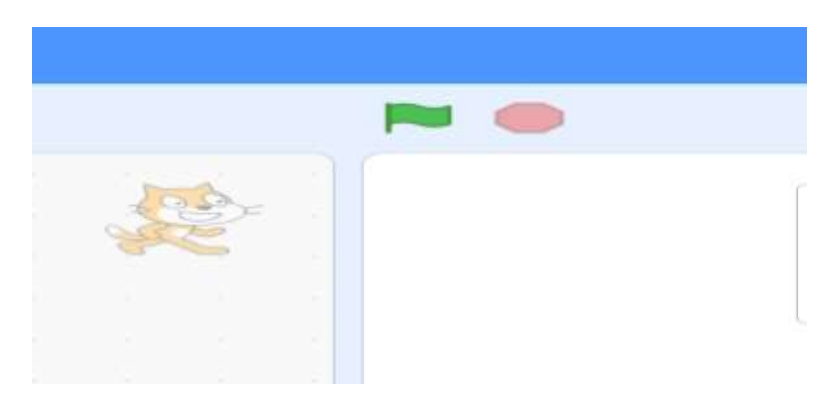

Figura 7 – Ícones que inicia ou para o Scratch

Agora que você já conhece os ambientes de programação vamos começar o nosso projeto que se trata de uma corrida da tabuada (adição e multiplicação), onde o objetivo principal é responder de maneira correta as operações enunciadas e o ator

que chegar primeiro na linha final e consequentemente obtiver o maior número de pontos será o vencedor.

**1º passo** – Adicionar um cenário: Como mostra a figura 8, no canto direito da tela, na parte inferior, você encontrará o botão onde indicará os cenários. Clicando abrirá uma página com diferentes cenários para que você possa escolher.

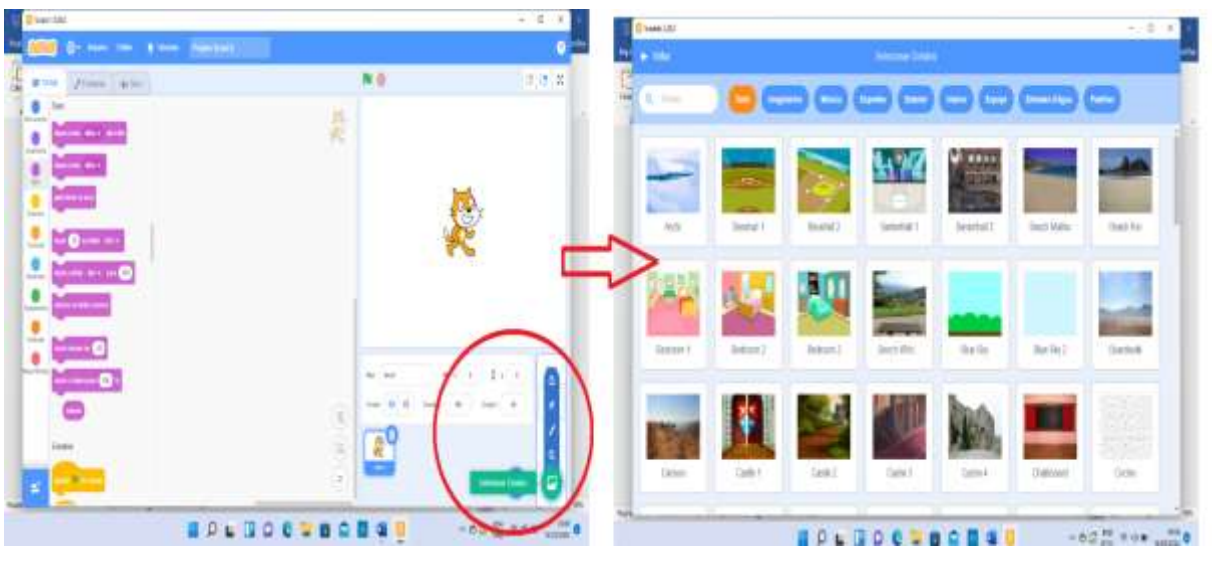

Figura 8 – Escolha do cenário

**2º passo** – Escolher os atores: O primeiro ator que aparece é o gato, porém você poderá mudar. No canto direito da tela há ícone com o formato de um gato. Clicando nele aparecerá, *selecione um ator*. Em seguida abrirá uma outra página com diferentes atores, como mostra a figura 9. Escolha um, depois outro, pois nesse projeto precisaremos de dois atores. Observação importante, delete o gato clicando na lixeira perto dele.

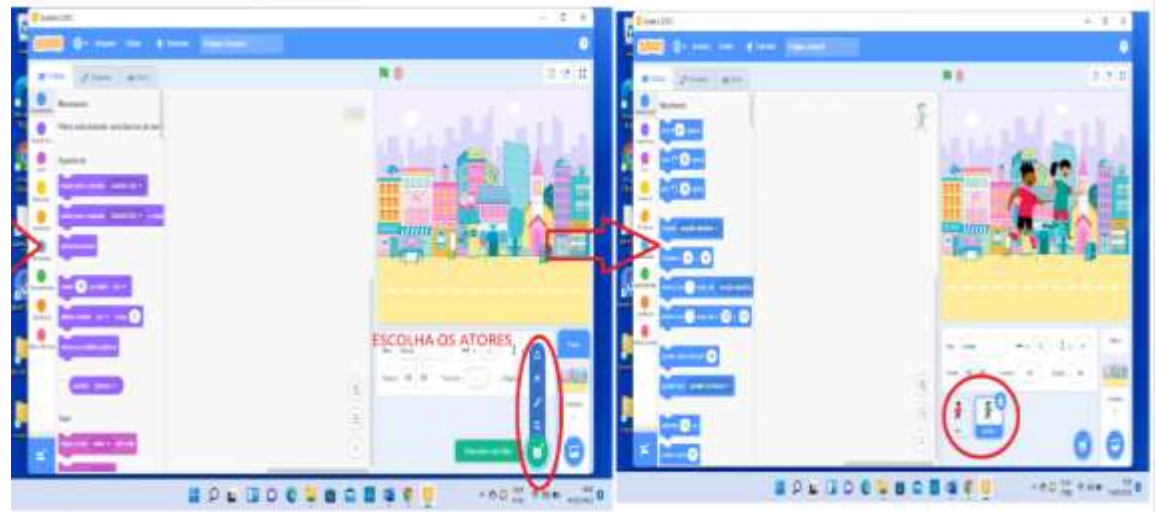

Figura 9 – Escolha dos atores

**3º passo** – Adequar o tamanho dos atores ao cenário

Na figura 10 mostra essa fase onde você continuará na terceira área (Palco ou simulador do Ecrã). Clicará no jogador 1 (Jordyn) e na tela abaixo do cenário há as opções de tamanho do ator e coordenadas (x, y) onde será feita a definição de partida. Nesse caso o tamanho escolhido para os jogadores será 35% e as coordenadas: Jogador 1 (Ben) Vá para  $x = -219$  e  $y = -114$ , jogador 2 (Jordir) Vá para  $x = -217$  e y  $= - 84$ 

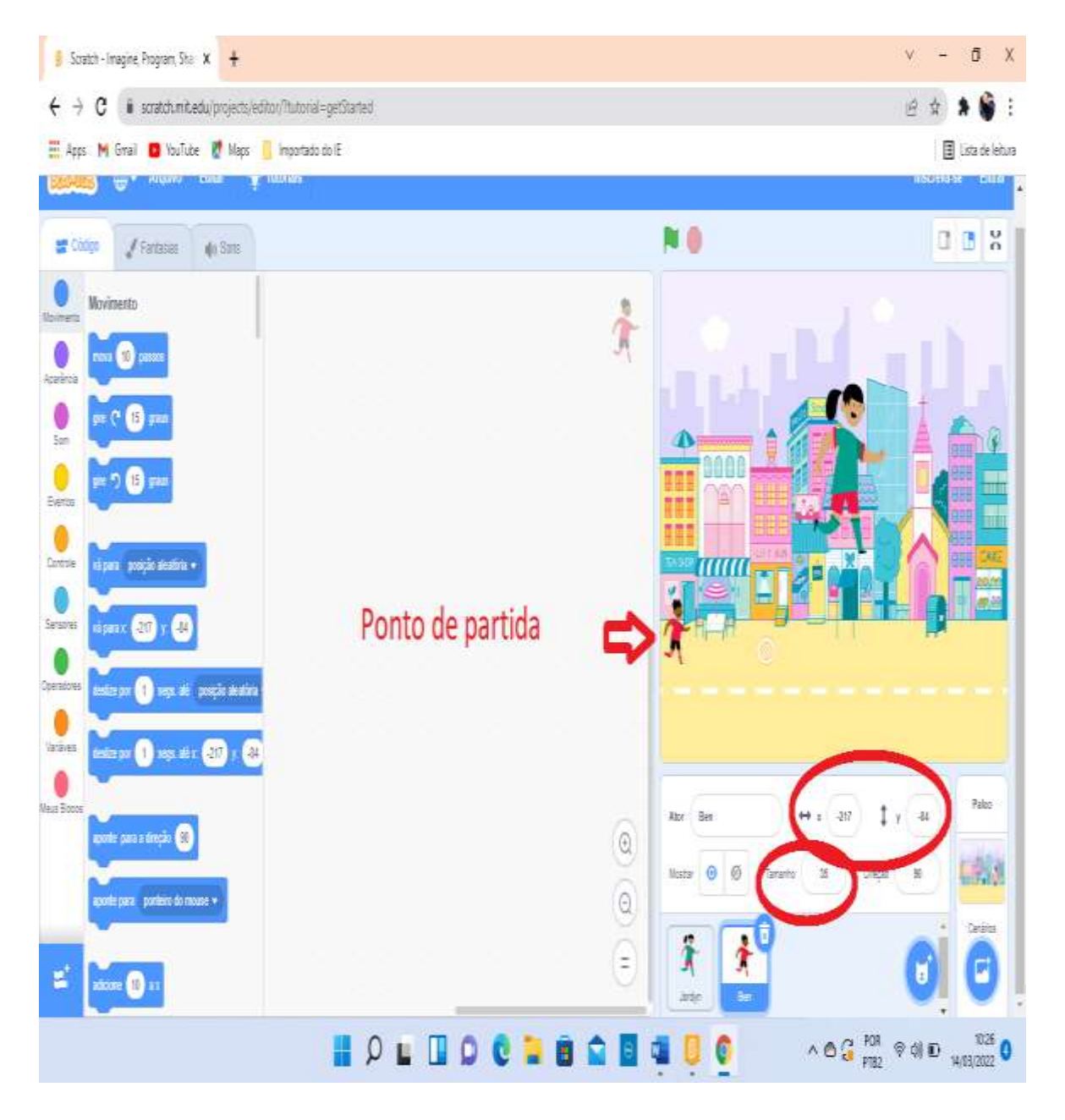

Figura 10 – Redução do tamanho dos atores

### **4º passo –** Modificando o cenário

Se você quiser colocar sua criatividade em ação, poderá modificar cores, escrever texto e construir seu próprio cenário, conforme mostra a figura 11. Entre na ferramenta Palco e utilize as ferramentas disponíveis no aplicativo fazendo todas as modificações que da forma que optar.

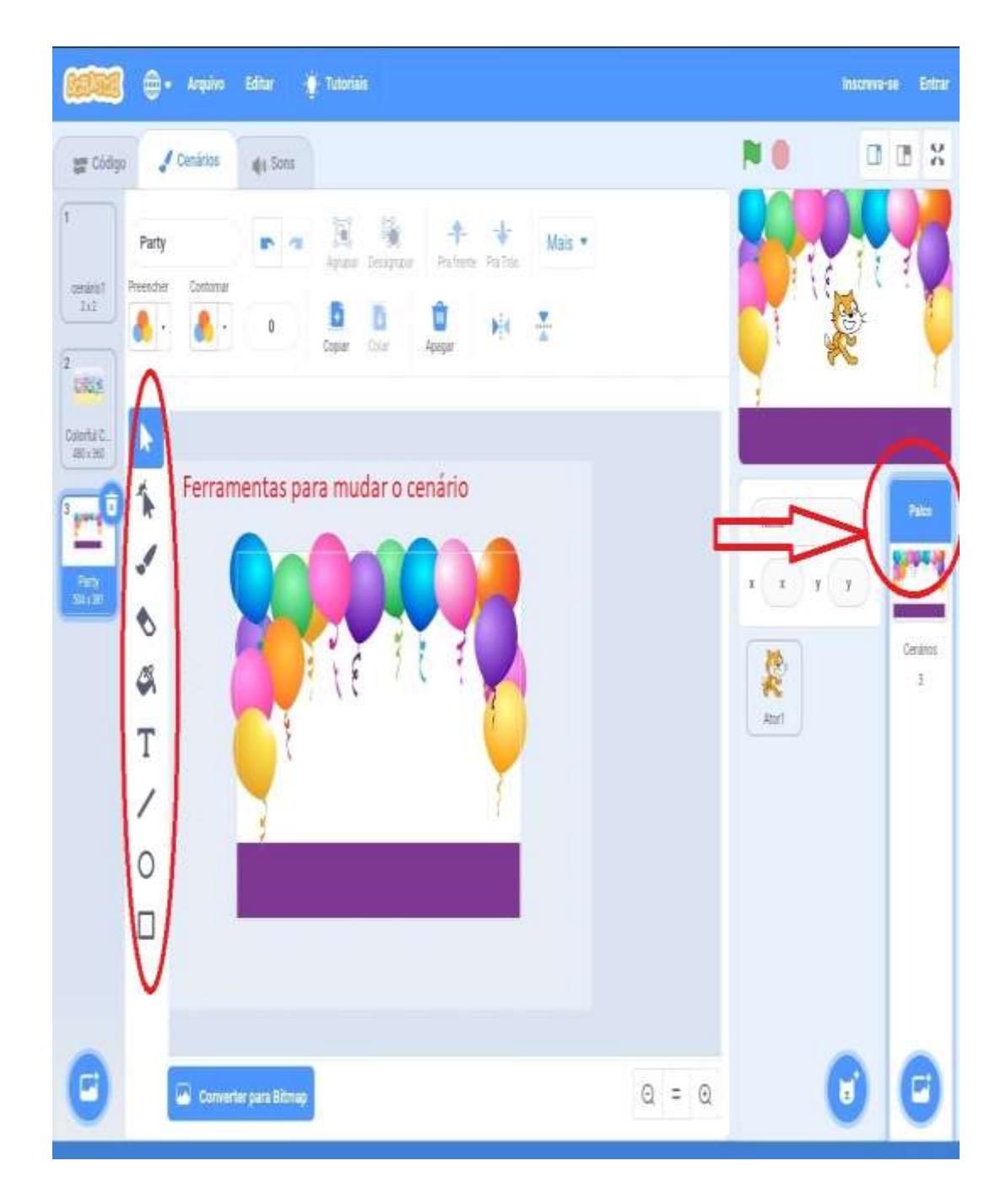

Figura 11 – Modificando o cenário

As figuras 12 e 13 a seguir mostram os exemplos de cenários que utilizamos na nossa programação. O primeiro cenário está na forma padrão dada pelo aplicativo Scratch. Já no segundo cenário foram feitas várias modificações nas cores.

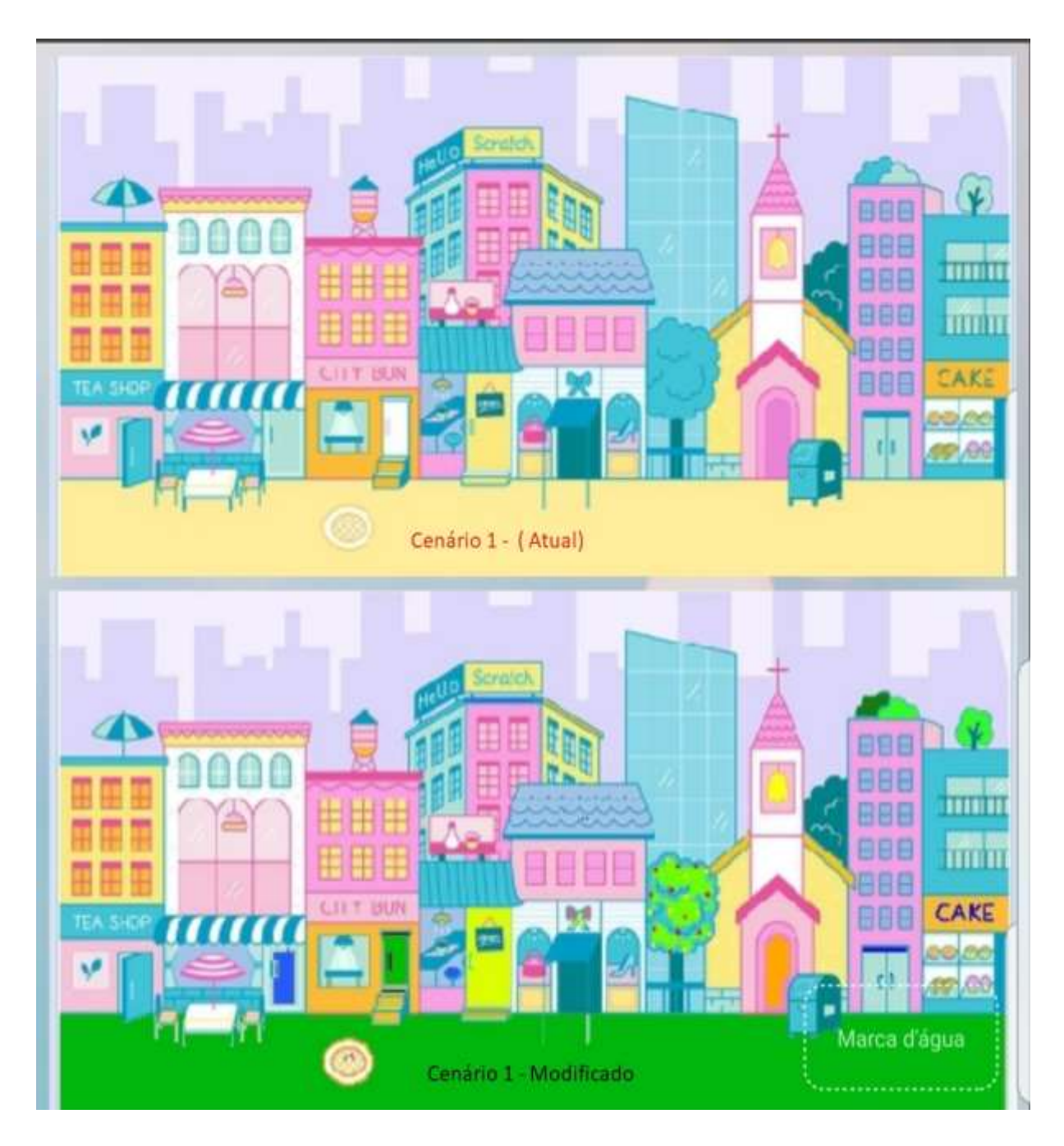

Figura 12 – Cenário 1

Da mesma forma há possibilidade de modificar o cenário 2. O primeiro cenário aprece na forma padrão disponibilizada pelo aplicativo Scratch. Já no segundo cenário foram feitas diversas modificações em todas as cores. – Observe a figura 13 a seguir:

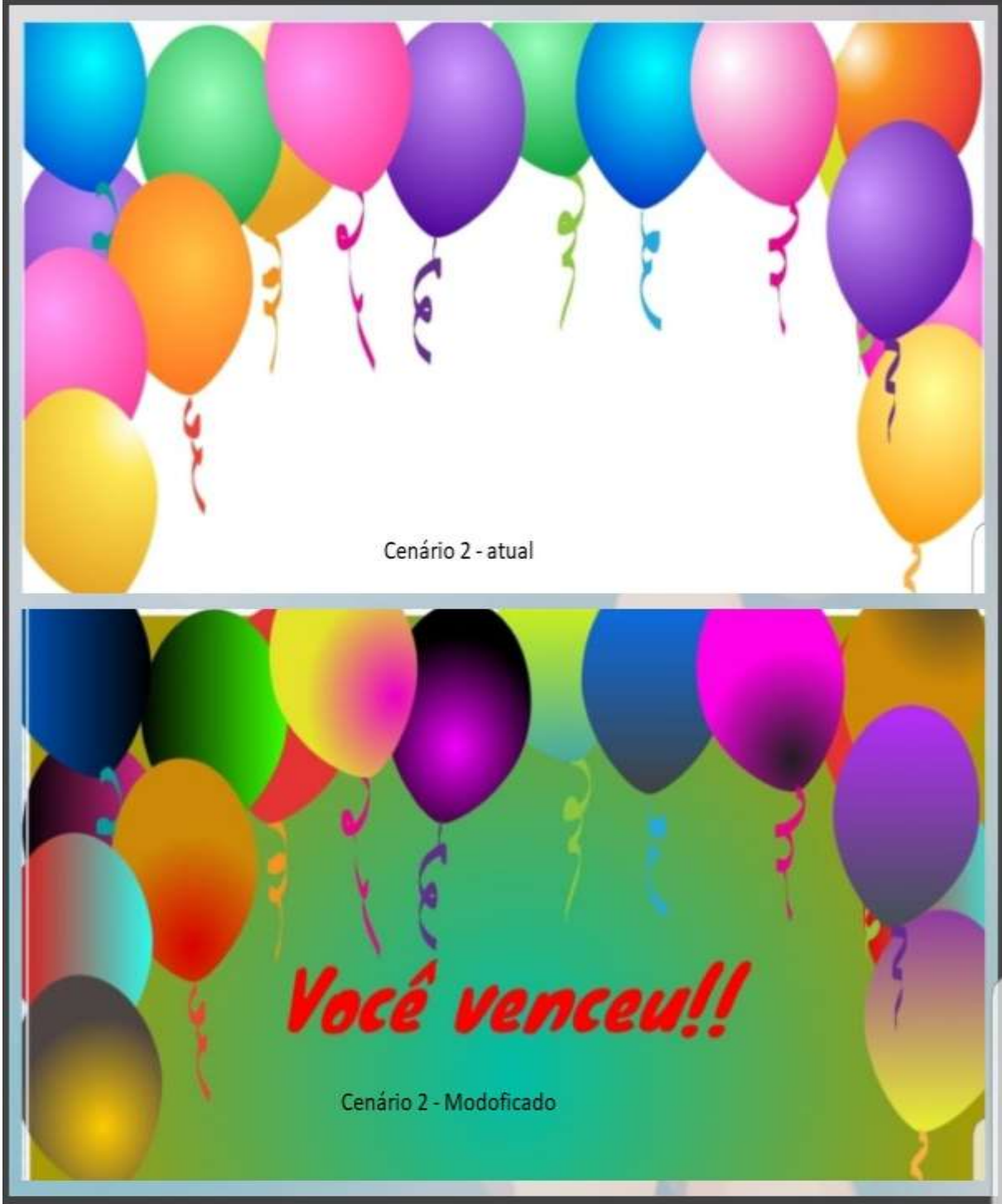

Figura 13 – Cenário 2

# **5º passo** - Começar a programar

Agora vamos programar os movimentos dos atores dentro do jogo. Clique no primeiro ator e comece a carregar os blocos para a área de comando conforme está mostrando na figura 14. Vá em *eventos,* escolha, *quando bandeirinha for clicado,* segura e arraste para o centro.

Em seguida continue os passos da programação colocando os devidos blocos e encaixando um no outro.

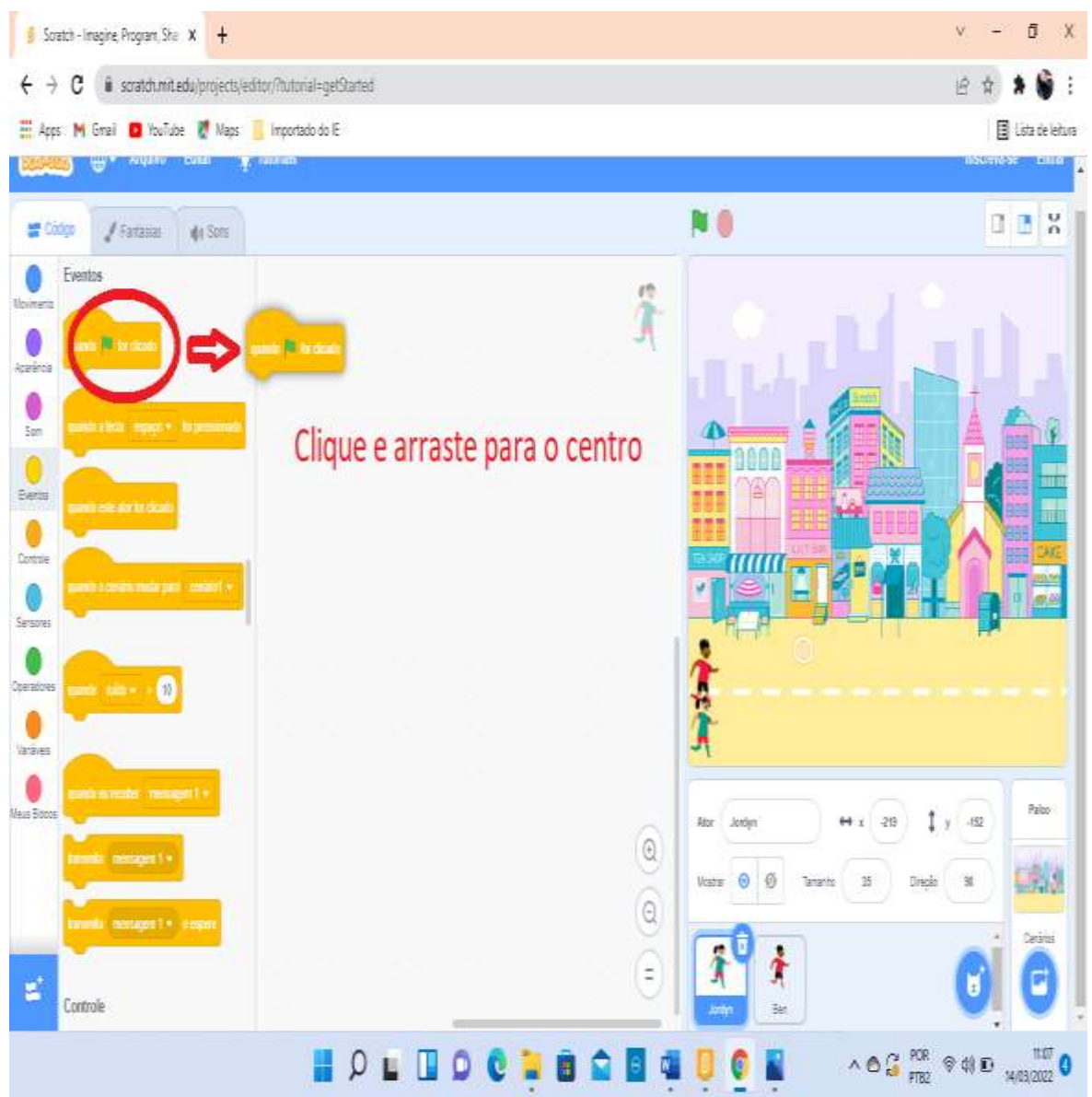

Figura 14 – Início da programação dos blocos de movimentação do jogo

### **6º passo** – Criando as váriaveis

As variáveis são ferramentas que facilitam o andamento da programação que por sua vez recorrem aos números e outros dados na memória do computador, conectando os dados nescessários para o projeto. As variáveis podem armazenar números e sequencias de letras.

Você terá que ir no código variáveis, conforme a figura 15, escolher criar uma variável. Abrirá uma página onde você nomeará sua variável, clique ok, e use essa varável na sequencia certa da programção.

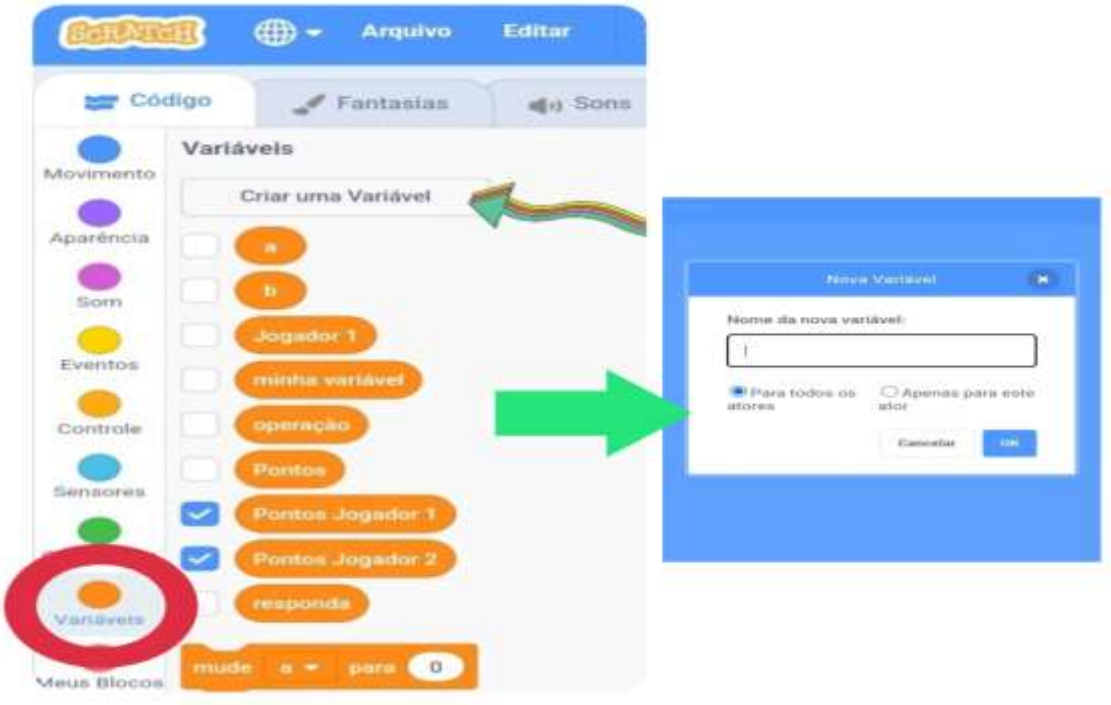

Figura 15 – Criando variáveis

A figura 16 a seguir mostra as variáveis feitas nessa programação para o jogo.

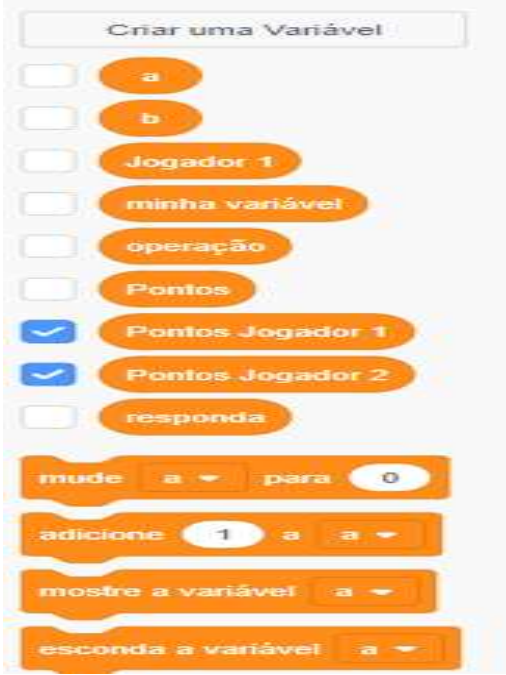

Figura 16 – Variáveis do jogo

Os seis primeiros códigos da programação irão dar início ao jogo, ajustará o tamanho dos atores e indica o ponto de partida de cada um, conforme mostrado na figura 17.

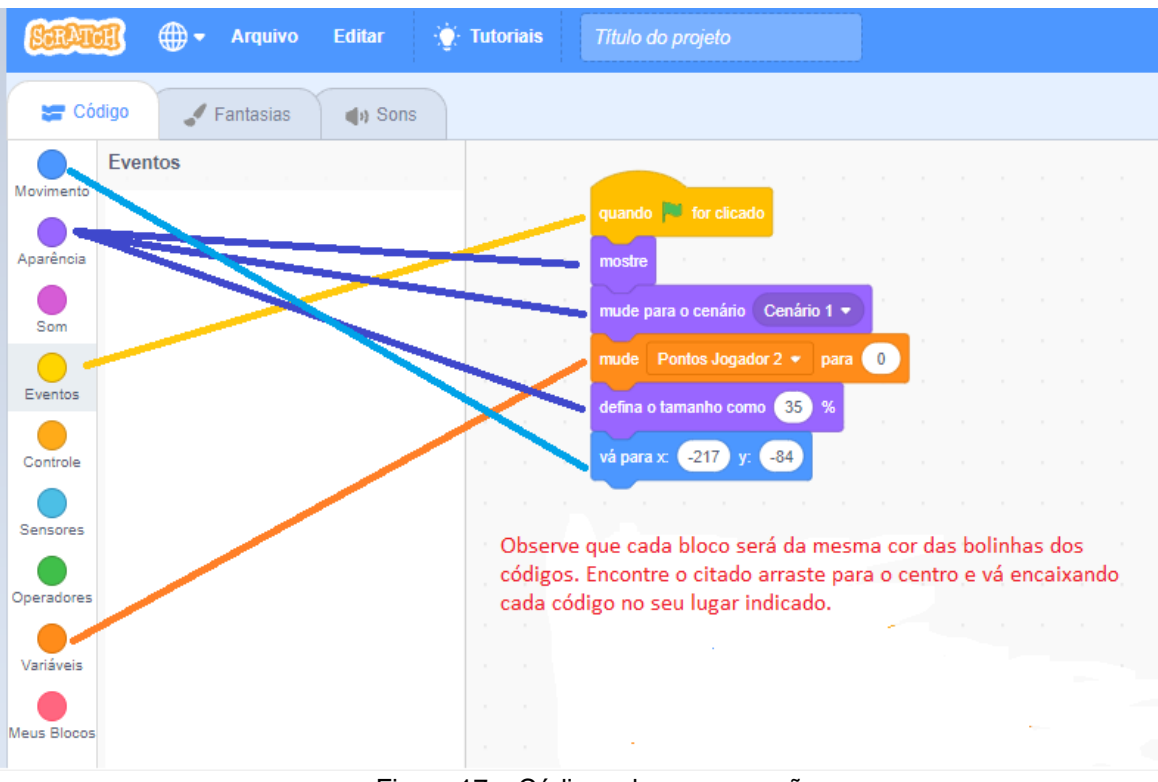

Figura 17 – Códigos da programação

Vamos conhecer todos os códigos da programação do jogador 1 (Ben).

Uma observação importante, querendo colocar mensagem como mostra na figura 18, basta clicar (1) e escolher sua variável (2).

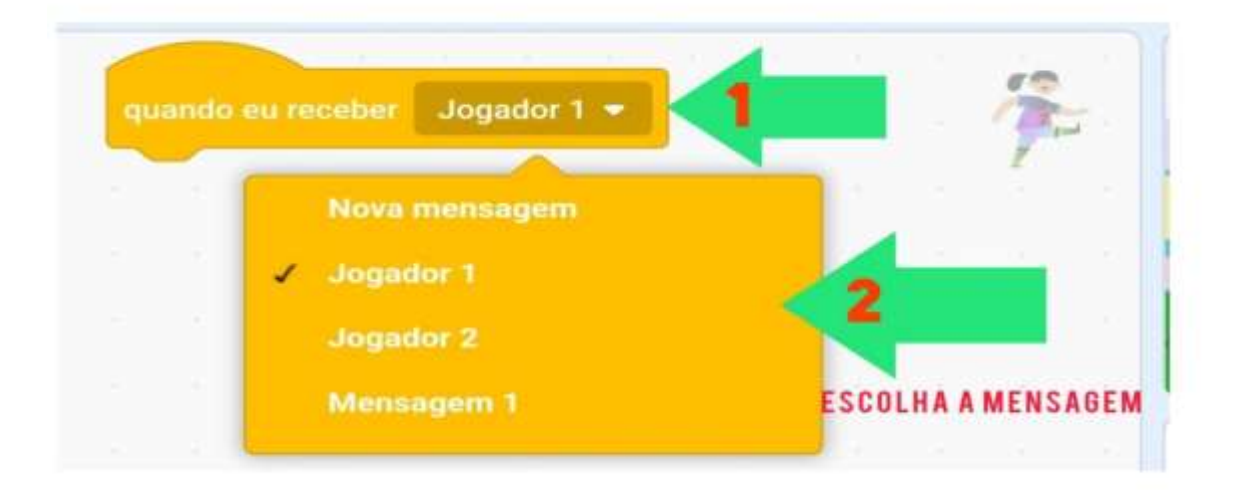

Figura 18 – Escolha da mensagem

Pegaremos alguns blocos, como mostra a figura 19 a seguir, para a organização do jogo. Encontre os blocos necessários para a programação e arraste para o centro.

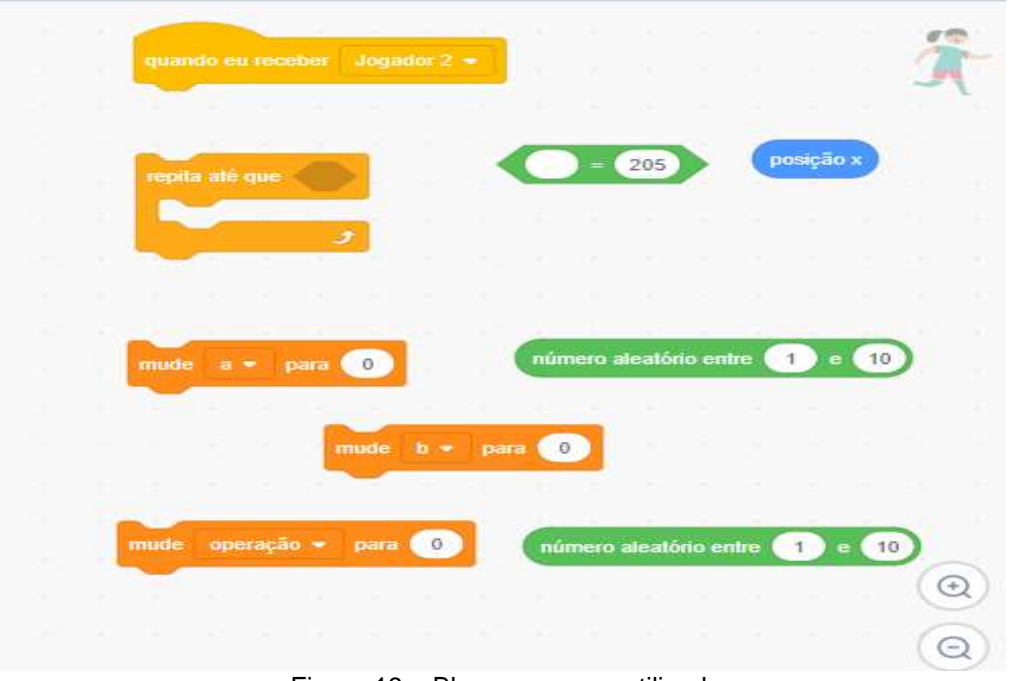

Figura 19 – Blocos a serem utilizados

O próximo passo é encaixar os blocos igual a programação mostrada na figura 20 a seguir:

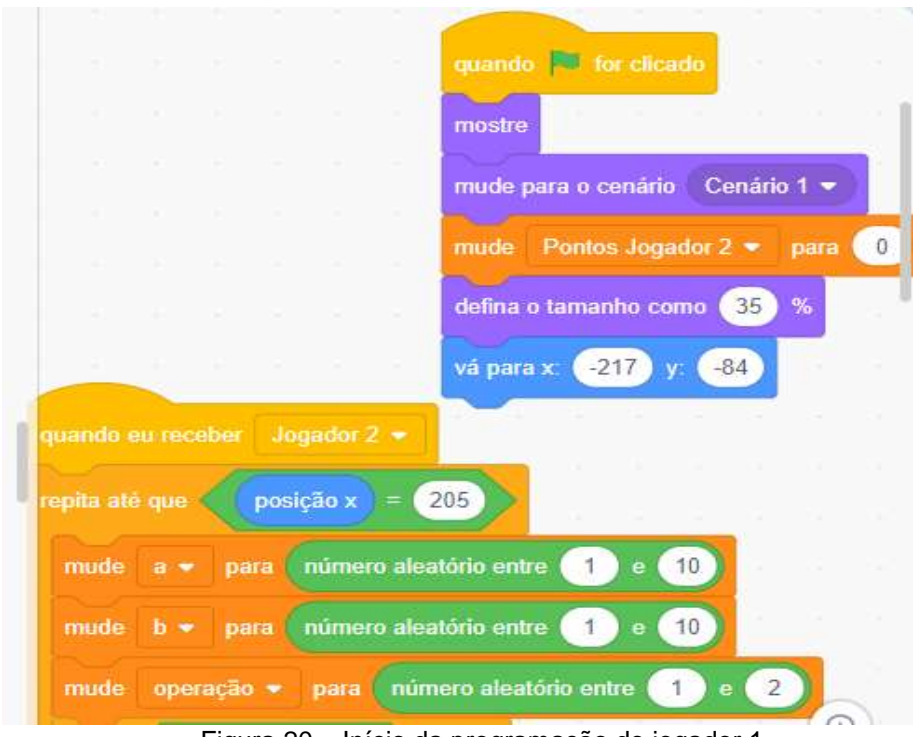

Figura 20 – Início da programação do jogador 1

Na sequência, na figura 21, está a apresentação completa do jogador 1 (menino) - Ben. Observe e tente programar seu jogo.

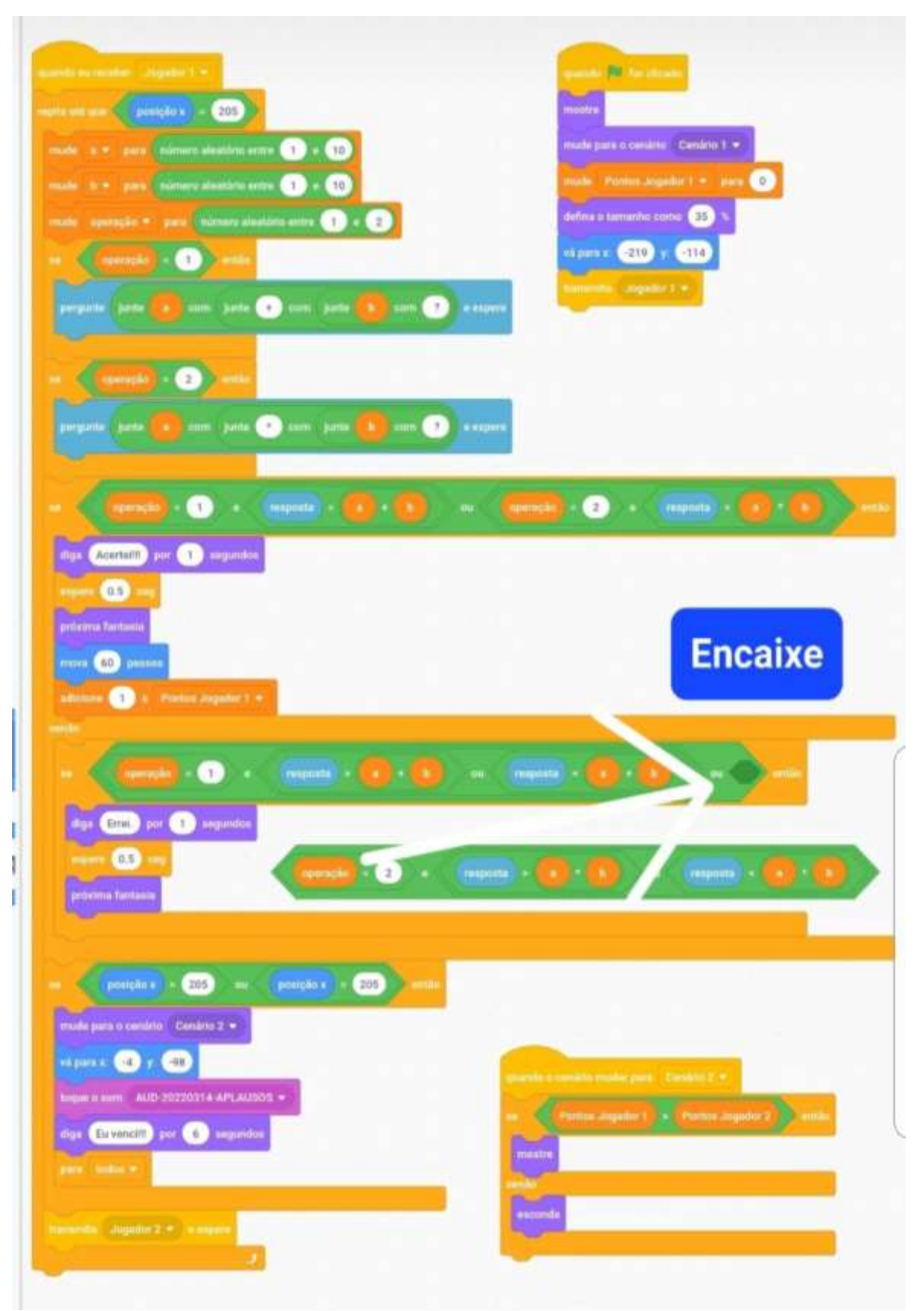

Figura 21 – Programação completa do jogador 1

A programação completa do Jogador 2 (menina) – Jordyn, está apresentada na figura 22 a seguir:

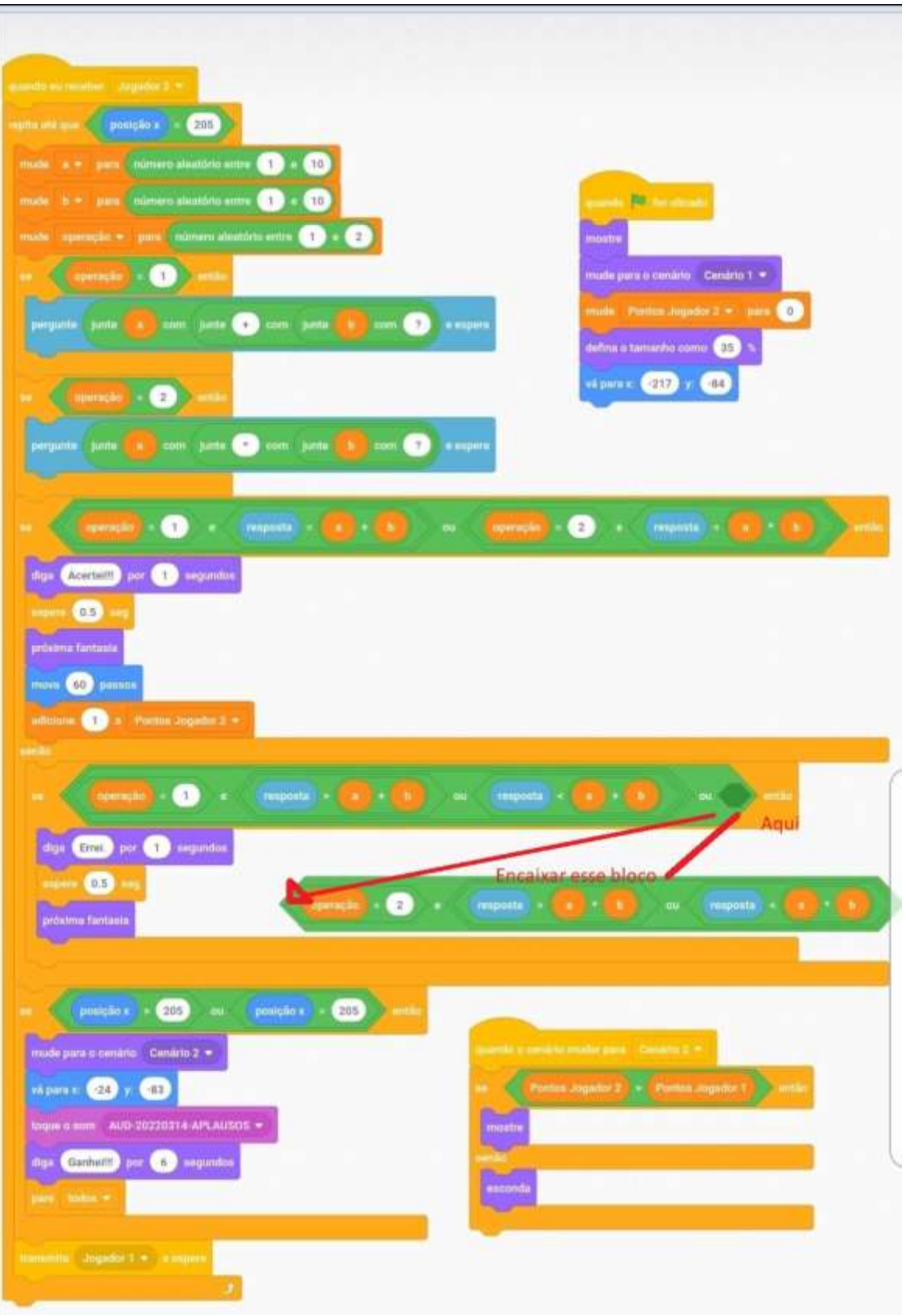

Figura 22 – Programação completa do jogador 2

**7º passo** – Colocando áudio no jogo

Para adicionar áudio no seu jogo basto ir na ferramenta sons, como mostra na figura 23, localizada na parte superior esquerda da tela. Clicando abrirá uma página onde você terá acesso as ferramentas onde poderá escolher as mais adequadas para o seu jogo.

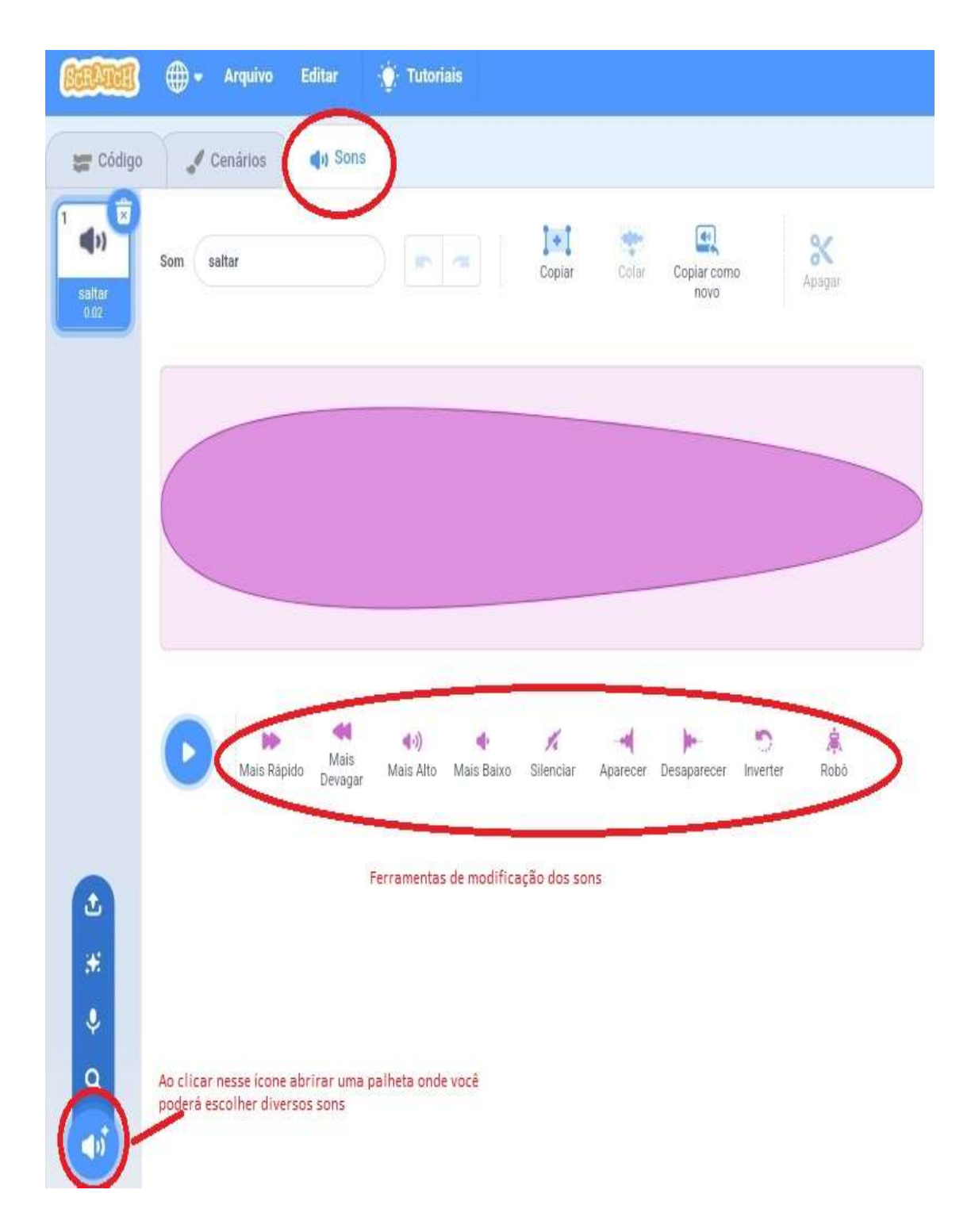

**8º passo** – Testando a programação

Para fazer a verificação da programação, você poderá fazer tanto no cenário exposto na terceira parte do vídeo, quanto em tela cheia. Na terceira parte clique na bandeirinha verde que iniciará o jogo. Para ter acesso a tela inteira, vá na parte superior direita da tela e clique na indicação feita na figura 24 adiante.

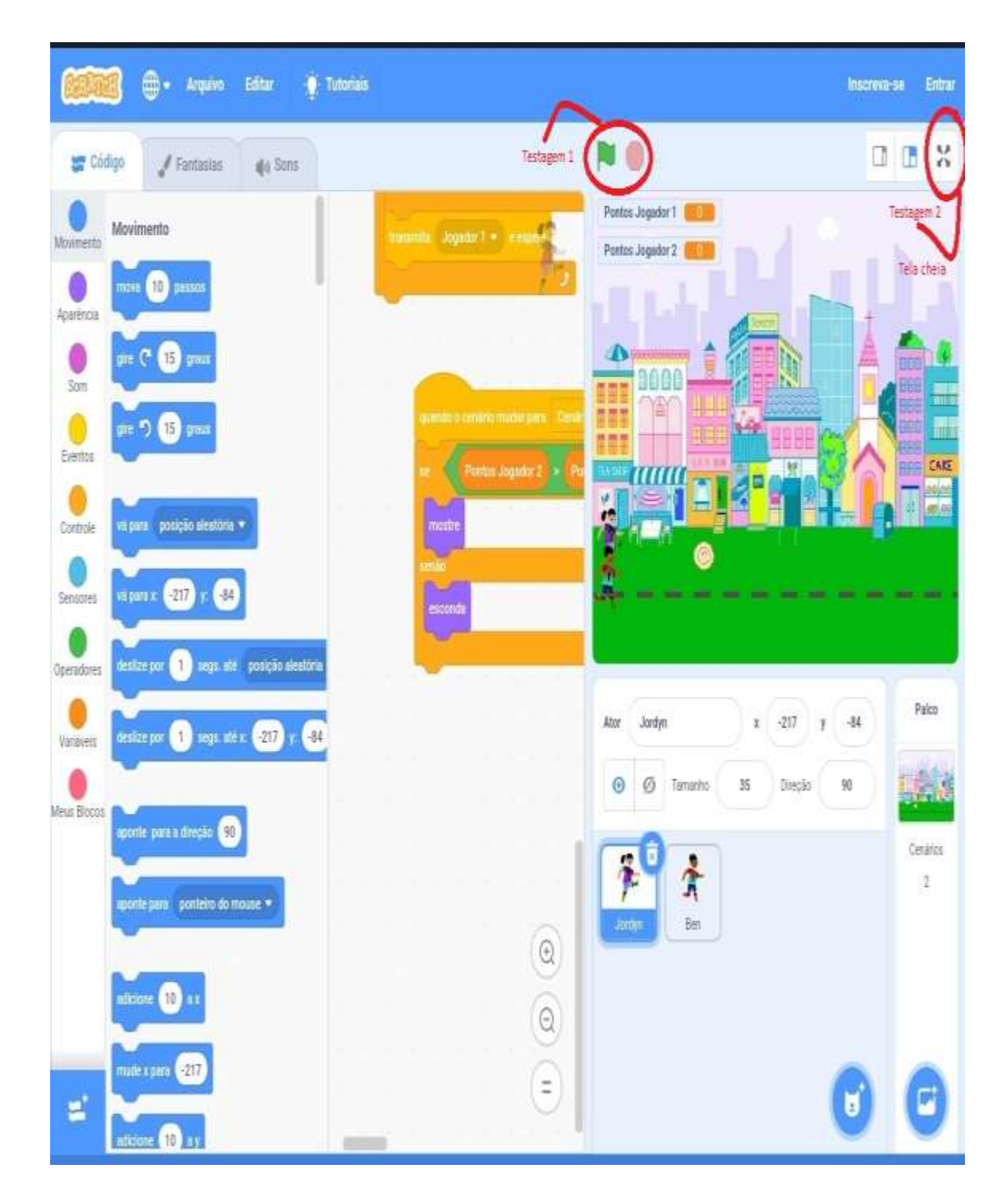

Figura 24 – Testando a programação

A figura a seguir mostra o jogo em andamento, onde os jogadores deverão responder as questões propostas pelos atores na corrida, que vencerá quem chegar primeiro e tiver maior pontuação.

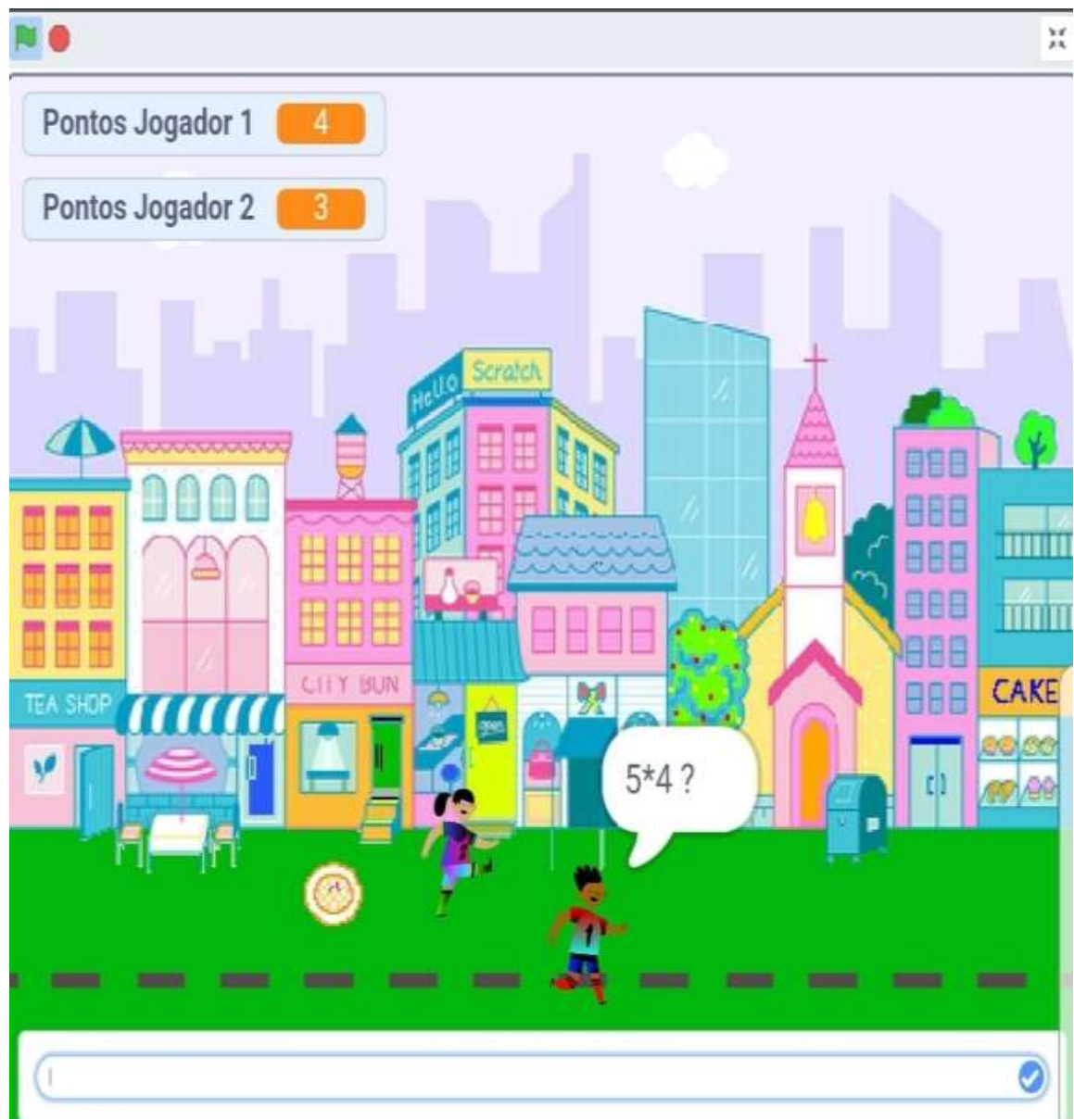

Figura 25 – Corrida em andamento

### **CONSIDERAÇÕES FINAIS**

Este trabalho pretendeu abordar a utilização dos jogos e o uso das tecnologias como fonte de aprendizagem no ensino das quatro operações desenvolvendo o cálculo mental da adição e multiplicação envolvendo situações problemas simples com o uso do aplicativo Scratch. É importante ressaltar como a ludicidade contribui para a melhoria do ensino na sala de aula e como os alunos se mantem motivados a estudar e aprender quando se propõe uma metodologia diferenciada principalmente se nela estiver inserido o uso de recursos tecnológicos.

Os jogos em computadores são instrumentos que costuma facilitar a integração da sociabilidade despertando o lúdico e instigando a criatividade e autonomia melhorando a conduta de ensino aprendizagem.

Nesse processo de construção percebemos a necessidade do conhecimento da tabuada pelos alunos, principalmente na resolução de problemas do seu dia a dia. Muitos são os desafios sobre essa abordagem pois faz-se necessário a construção desse conhecimento por meio de situações que parta do seu universo possibilitando assim o desenvolvimento do cálculo mental, uso das propriedades, na resolução dos diferentes desafios que leva a um aprendizado produtivo e significativo.

Diante de todo o exposto acredita-se que usar essa proposta onde descrevemos a construção de um jogo educativo e utilizá-lo como metodologia capaz de intensificar e desenvolver o que foi ensinado em sala de aula, será um recurso eficaz na construção do conhecimento, proporcionando na prática aos alunos momentos que une diversão e aprendizagem durante as aulas de matemática.

# **REFERÊNCIAS:**

KENSKI**. Educação e tecnologias**. 2º ed. Campinas, SP: Papirus, 2007.

MARTINS, Amilton Rodrigo de Quadros. **Usando o Scratch para potencializar o pensamento criativo em crianças do ensino fundamental**. 112f. Dissertação (Mestrado) - Curso de Letras, Universidade de Passo Fundo, Passo Fundo, 2012.

SCRATCH BRASIL – Sobre o Scratch – Você conhece o Scratch? 2014. Disponível em:http://www.scratchbrasil.net.br/index.php/sobre-o-scratch/75-baixar-scratch.html. Acesso em: 10 de março de 2022.

MORETTI, Vinícius Fernandes. O pensamento computacional no ensino básico: potencialidades de desenvolvimento com o uso do Scratch. 2019. Trabalho de conclusão de curso (Graduação) - Universidade Federal do Rio Grande do Sul. Disponível em: https://lume.ufrgs.br/handle/10183/199282. Acesso em: 10 março 2022.

SCRATCH. Disponível em: https://scratch.mit.edu/. Acesso em: 10 março 2022.

VALENTE, J. A. (Org). **O computador na sociedade do conhecimento**. Campinas: Unicamp / NIED,1999.

#### **Dados referentes aos autores:**

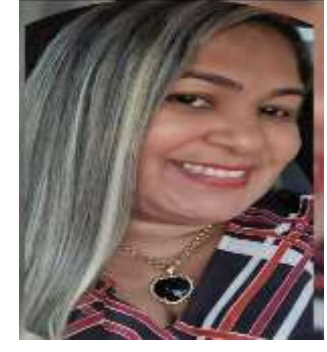

CARMEN SIMONE DOS SANTOS LOPES – Licenciada em Matemática pela Universidade Estadual do Piauí – UEPI, pós-graduada em Educação Especial e Inclusiva pela Faculdade Adelina Moura – FAADEMA, técnica em eletromecânica, pelo Centro Técnico Profissionalizante – Sophie Link, Mestranda em Ensino de Matemática pela universidade do Estado do Pará - UEPA

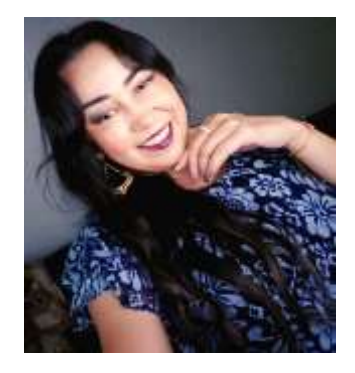

DEJACI SOARES DA SILVA -Licenciada em Matemática pela Universidade Estadual do Pará – UEPA, pósgraduada em Educação Especial e Inclusiva pela Faculdade Adelina Moura - FAADEMA, Mestranda em Ensino de Matemática pela Universidade do Estado do Pará - UEPA

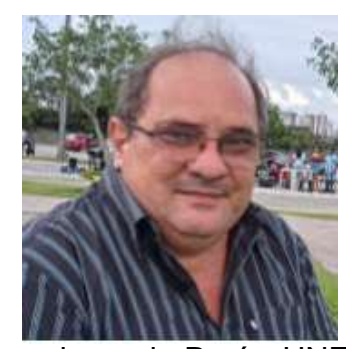

FÁBIO JOSÉ DA COSTA ALVES - Possui Doutorado e Mestrado em Geofísica pela Universidade Federal do Pará- UFPA e Pós-Doutorado pelo Programa de Pós - Graduação em Ensino de Ciências e Matemática da Universidade Federal do Rio Grande do Norte - UFRN. Licenciatura em Matemática pela União das Escolas

Superiores do Pará - UNESPA, Licenciatura em Ciências de 1º Grau pela União das Escolas Superiores do Pará UNESPA, graduação em Engenharia Civil pela Universidade Federal do Pará UFPA. Docente do Mestrado em Educação/UEPA e

Docente do Mestrado Profissional em Ensino de Matemática/UEPA. Líder do Grupo de Pesquisa em Ensino de Matemática e Tecnologias. Experiência em desenvolvimento de software educativo para o ensino de matemática, tem experiência em Geociências, com ênfase em Geofísica Aplicada, nos temas: deconvolução, filtragem com Wiener, atenuação e supressão de múltiplas.

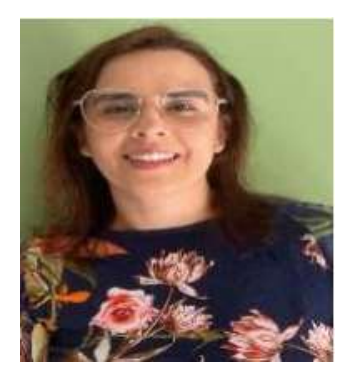

CINTHIA CUNHA MARADEI PEREIRA - Possui graduação em Licenciatura em Matematica e em Tecnologia em Processamento de Dados, especialização em Informática Médica, mestrado em Ciências da Computação e Doutorado em Genética e Bilogia Molecular (Bioinformática). Participa do desenvolvimento de tecnologias aplicadas ao ensino de Matemática.